**Налаштування програми IServ** *Android*

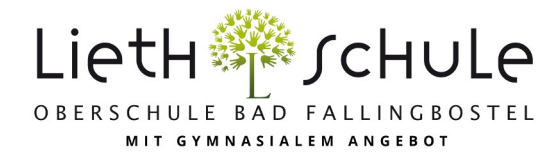

## **Важливо: перший логін необхідно (!) зробити в браузері (Chrome, Safari, Firefox,...)!**

1. Щоб увійти в додаток, ви повинні ввести сервер IServ на додаток до свого імені та пароля. Для нашої школи це obs-liethschule.de (див. також графіки 1 і 2).

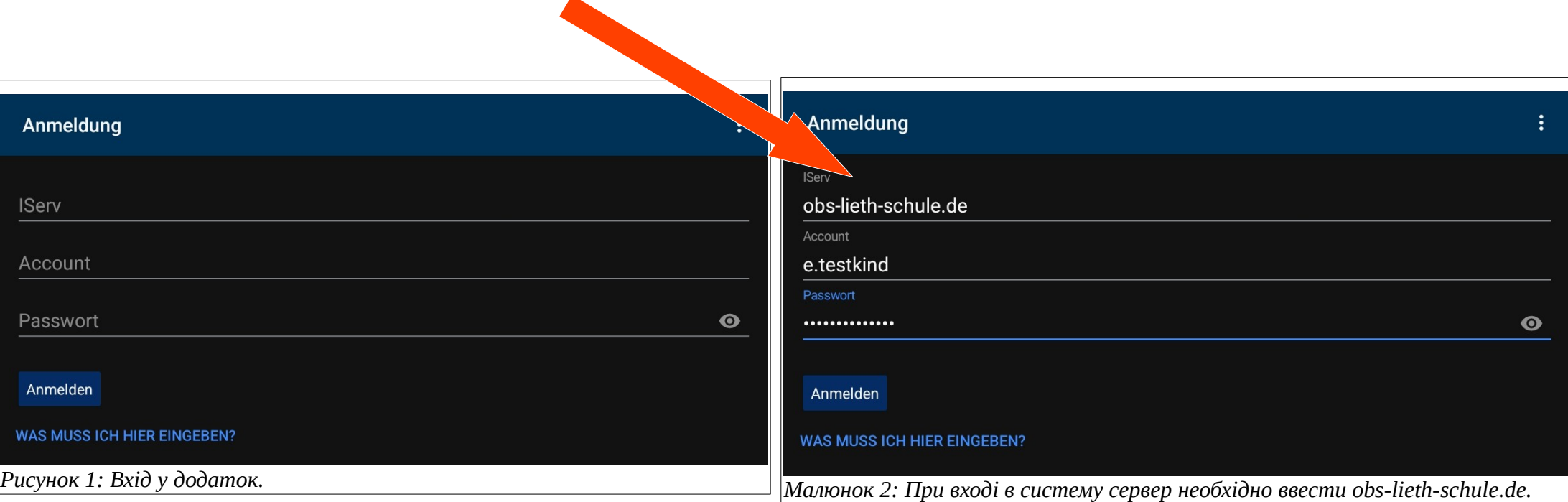

2. Якщо у вас більше однієї дитини в нашій школі, ви можете керувати обліковими записами для всіх дітей у додатку. Для цього потрібно додати інші облікові записи. У програмі клацніть шестірню (обрамлену червоним кольором) у нижньому правому куті, а потім виберіть пункт Облікові записи.

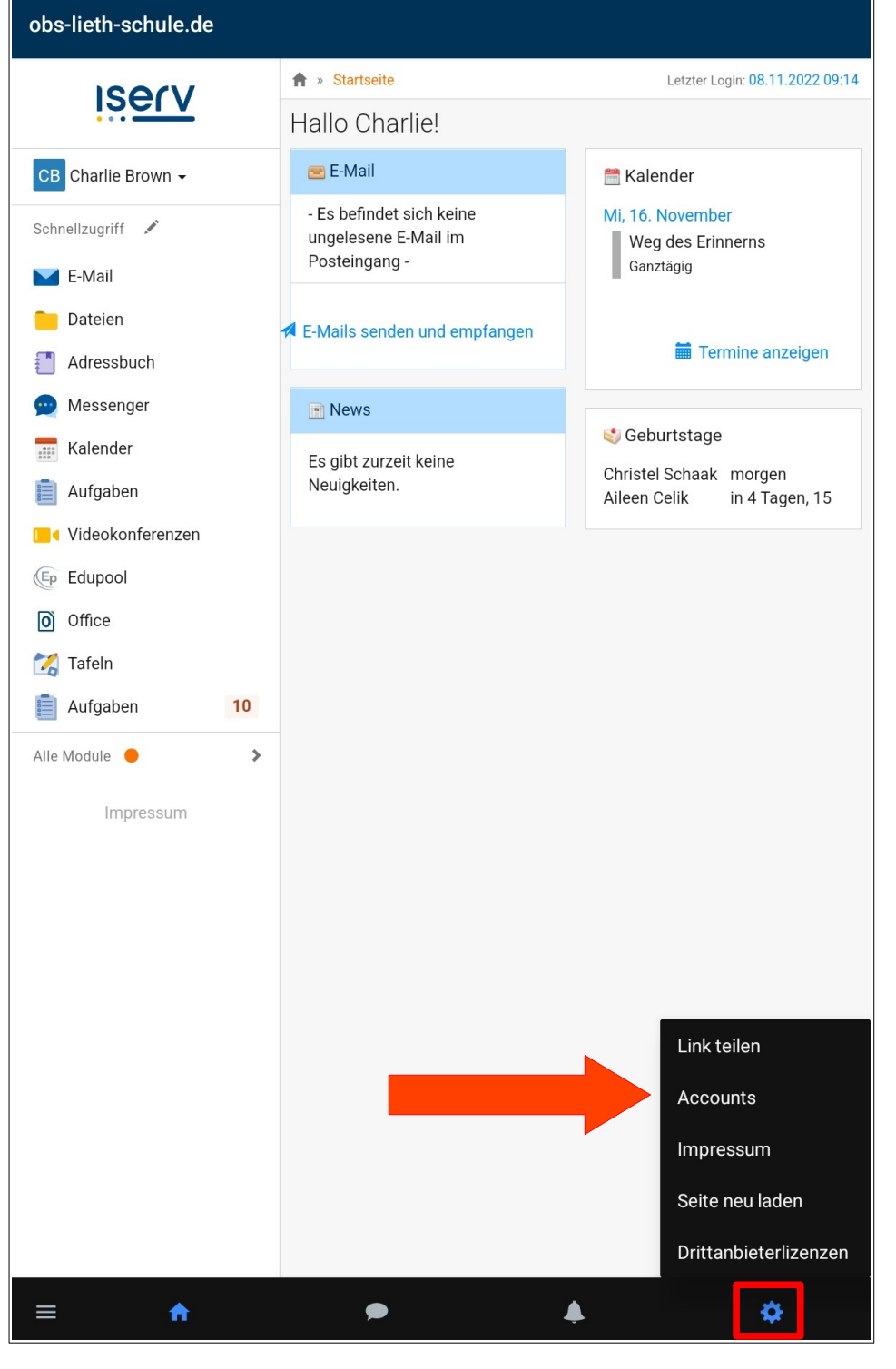

## **Accounts**

charlie.brown obs-lieth-schule.de Letzte Nutzung: Vor 1 Minute, 16:21 Щоб додати новий обліковий запис, натисніть на плюс (обрамлений червоним кольором) внизу праворуч. Тепер вас повернуть до логіна. Реєстрація працює для кожного додаткового облікового запису точно так, як описано в пункті 1. Відтепер ви завжди можете перемикатися туди-сюди між обліковими записами за допомогою зубчастого колеса та пункту меню Облікові записи.

÷